# **AFE Client GUI Analysis**

# **Company XYZ**

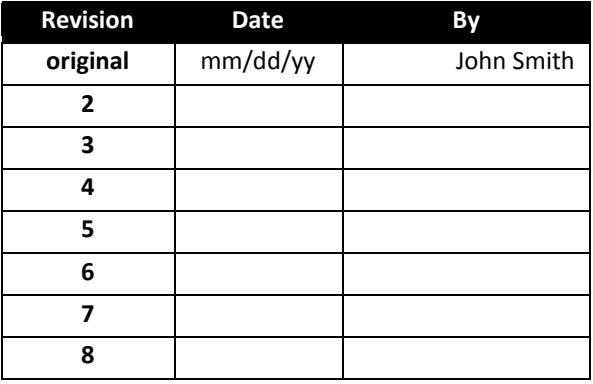

#### 1. **System Access**

1.1.**Database Change Options** – Before logging in a user can open the database change options menu by holding down the left <Shift> key while double-clicking on the bengalAFE login Icon. Database can be changed after login from the AFE Data Entry Screen. Changes to the datasource require an application restart to apply the changes.

#### 2. **AFEs (Side Window)**

- 2.1.A Window on the left-hand side of the GUI displays all AFE's by their AFE Number and Lease or Objective. This window also contains a running total AFE's at the top of the window.
	- 2.1.1.Ex
		- 2.1.1.1. AFE#-Lease 11EXP001 *Lease #1*
		- 2.1.1.2. AFE# Objective 11EXP002 OBJ 002
- 2.2.Below the AFE Window is a AFE Filter, which filters the AFE's above by either Private or Public AFE's. A user can Add, Edit, or Delete a filter. Choosing the add filter allow a user to name the filter and set parameters.

#### 3. **Main GUI**

3.1.AFE TAB

- 3.1.1.AFE/General Tab
	- 3.1.1.1. Displays general information for a selected AFE, such as the department, coordinator, and partner AFE's, etc...
- 3.1.2.AFE/Economics Tab
	- 3.1.2.1. Displays Economic information for a selected AFE, such as the Economics Date, Oil, \$/bbl, Gas, \$/mcf, WI%, etc…
- 3.1.3.AFE/Cost Centers Tab
	- 3.1.3.1. Displays the Cost Center Code and Description. There is also Add, Edit, and Remove options on this tab; however they seem to be inaccessible in the client GUI.
- 3.1.4.AFE/User Parameters Tab
	- 3.1.4.1. Section that allows a user to set parameters for a selected AFE Item.
- 3.2.Daily TAB

#### 3.2.1.Daily/Activity Tab

3.2.1.1. Displays daily activities such as measured depth, mud weight, and fluid viscosity. The tab also provides three description windows (Current Operation, Daily Activity Summary, and 24-Hour Forecast) that when a day is selected shows description entries for that day.

#### 3.2.2.Daily/Costs Tab

3.2.2.1. Displays daily costs for the selected AFE categorized by their work type, category, then category cost. At the bottom of the section it provides a daily total and a cumulative total.

#### 3.3.Wells TAB

- 3.3.1.When a user selects an AFE with no well currently attached to it a box pops up giving the user the option to add a well to the AFE. When creating a new AFE you're asked to input Well name, well id number, API number, and the bypass code.
- 3.3.2. Wells/General
	- 3.3.2.1. Shows General well information such as well name, well id, surface location, well type, etc… This tab also gives information or well depth, drilling dates, and miscellaneous dates, such as the Spud Date and Log Date.
- 3.3.3.Wells/Casing
	- 3.3.3.1. Provides Casing depth, size, EMW LOT, and whether or not it's Expandable. There was no information displayed in this section as of yet.

#### 3.3.4.Wells/Description

- 3.3.4.1. This tab has a section for Well Description and for Miscellaneous Data. The miscellaneous data section allows for entry of additional information regarding reservoirs.
- 3.3.5.Wells/User Parameters
	- 3.3.5.1. The only parameter available for this tab is well id.

#### 3.4.Seismic

3.4.1.N/A

#### 3.5.Expenditures

- 3.5.1.Expenditures/General
	- 3.5.1.1. This section provides general information about a selected AFE items expenditures. Areas of coverage include creation date, gross and net, a partner section, and a justification section that allows for notes. The partner section provides a list of available partners to add to the partners table. The partners table displays all partners, their percentage, and a date.

#### 3.5.2.Expenditures/Cost Est.

- 3.5.2.1. This section lists cost estimates for the select AFE in a Work type>category format.
- 3.5.3.Expenditures/Electronic Routing
	- 3.5.3.1. The electronic routing section shows the routing coordinator, routing level, and other routing information. Below the initial header is a list of users, their positions, their approval authority, and other additional routing information.
- 3.5.4.Expenditures/Comments
	- 3.5.4.1. This comments section has two sections; the routing section and general comments section. Each section records the user name, their comment, and a date. The routing comments section also record the group number and type (e.g. team member).
- 3.5.5.Expenditures/User Parameters
	- 3.5.5.1. This section defines the users' parameters for the given AFE Item. Parameters include AFE transfer to Excal, Approved export to Excal, supplement warning (10%), supplement warning (\$10,000), BPO GWI, etc…

#### 3.5.6.Expenditures/Attachments

- 3.5.6.1. This is an attachments section for AFE routing. There are three fields in this section, description (01 – Cost Estimate) , object (Other Files), and an object path (\\SAMPLE\afe attachments\....).
- 4. **Additional Features** There are several additional features to the Client GUI that will be covered in this section of the analysis report.
	- 4.1.File>New AFE… This selection brings up a window to create a new AFE. Through a series of drop down lists it allows the user to create a new AFE including, AFE Number, work type, Company, Est. Start Date, etc… (See Figure 3.1)
	- 4.2. File>Options... This selection brings up the global options window. Within the global options window there are five tabs, Hierarchy, Spell Check, General, Data Entry, Database, and Error Handler.
		- 4.2.1. Hierarchy This section contain hierarchy information and an option to delete this information.
		- 4.2.2.Spell Check This section allows the user to enable and set spell check options.
		- 4.2.3. General This section allows for the settings of the Menu/Toolbar and AFE Navigator Tree options.
		- 4.2.4. Data Entry This section contains Miscellaneous options (e.g. Prompt before saving AFE data, Show Gen-Sub with category cost detail, Number of days to display, Number of decimal places to display, etc…).
		- 4.2.5.Database This section allows the user to set Data Source Name, the method of Connection (Windows authentication or DB authentication), etc…
		- 4.2.6. Error Handler This section allows the user to set Email notification on error, set the error log file and the ability to test the error handling.
	- 4.3.Utilities>Change Password allows a user to change their password.
	- 4.4.Utilities>Refresh AFE List
	- 4.5.Utilities>Ad-Hoc Query Tool Brings up a window to create Ad-Hoc Queries. Options include Conditions, Fields, and SQL String for the Query, a Results tab, and a series of buttons to Run Query, Save Query, Open Query, Clear Query, import/export, and a Query Manager.

4.5.1. Query Manager - Allows a user to Edit/Delete pre-existing queries.

4.6.Utilities>AFE Extensions>Change Work Type… - This selection brings up a window that Displays AFE's by their Original Work Type and then allows a user to change that work type. The window also displays the Cost of the Original Work Type and options to match like codes and match like cost descriptions. (See Figure 3.1)

## **Figure 3.1**

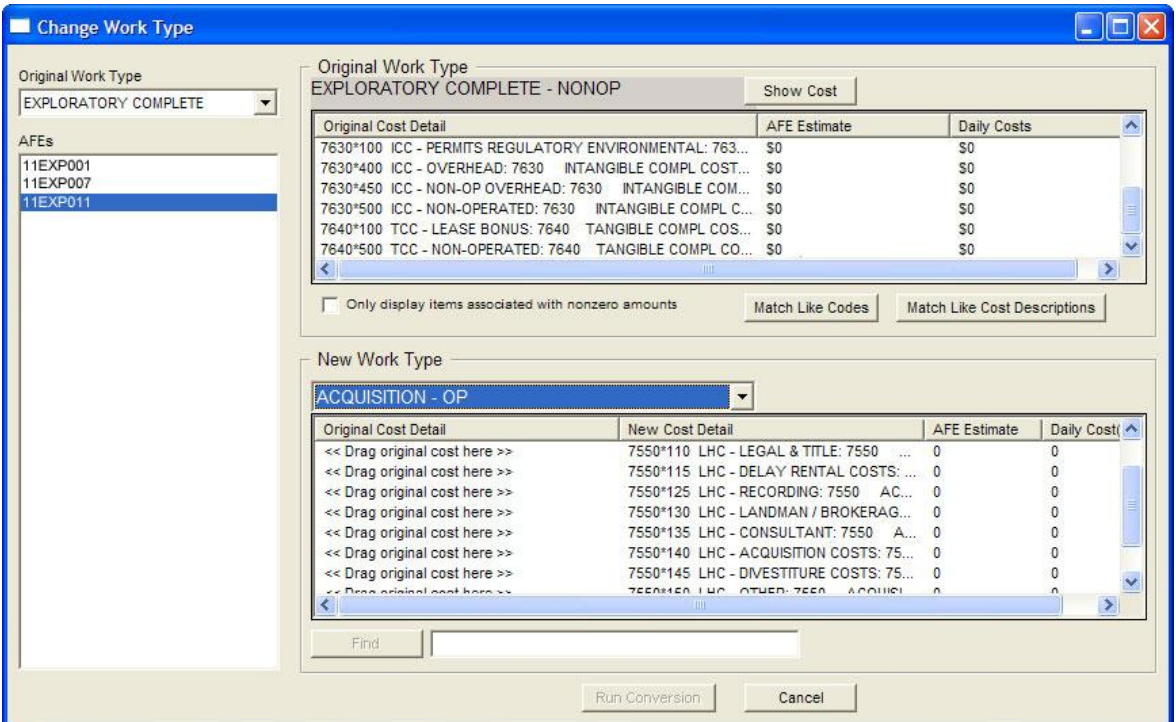

## 5. Additional Information

5.1.AFE Routing and Approval Process –

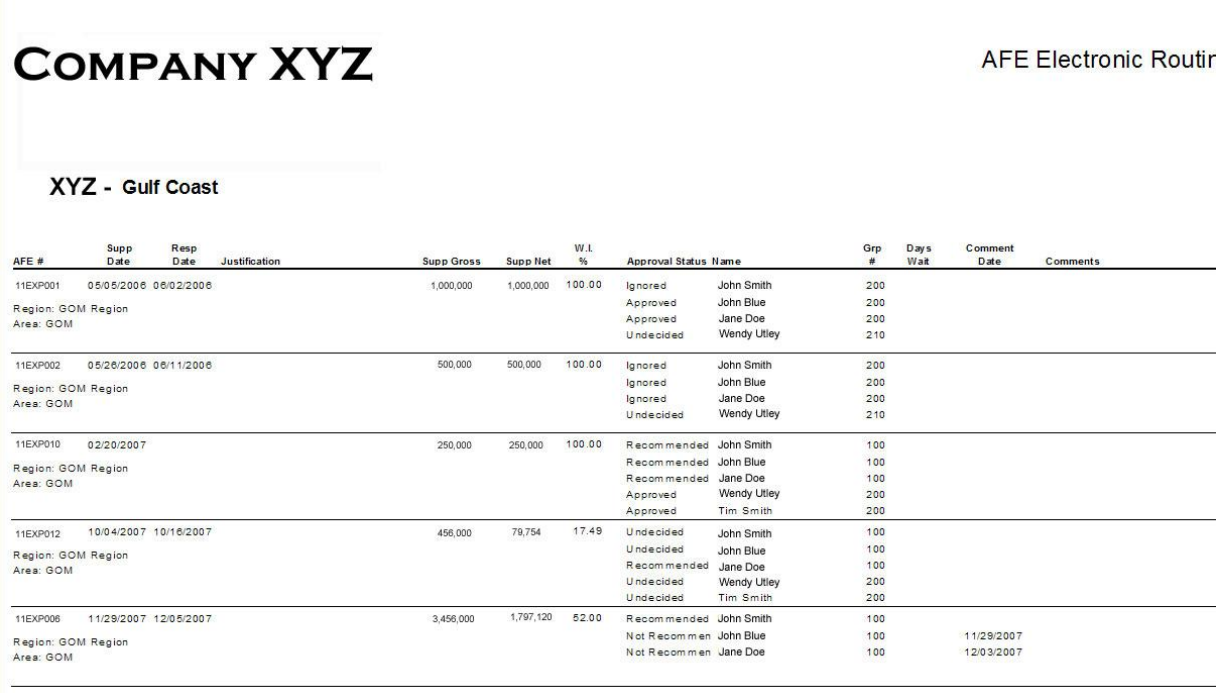